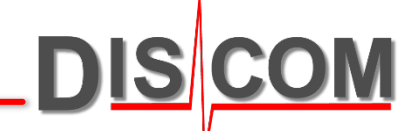

# **TasWavEditor**

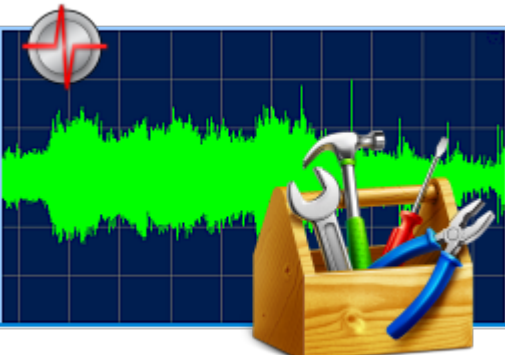

# **Kurzanleitung**

www.discom.de

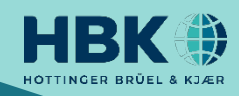

### **Inhalt**

- 3. TasWavEditor starten
- 4. Wave -Dateien Laden
- 5. Überblick der Bedienelemente
- 6. Verwendung des 'Scope ' -Fensters
- 7. Signale Anhören
- 8. Tricks für die Kanal -Ansicht
- 9. Skalierung der y -Achse
- 10. Cue Points
- 11. Exkurs: Aufnahme -Einstellungen im TasAlyser
- 12. Exkurs: Wave -Wiedergabe Tricks
- 13. Datenwerte auslesen und Cursor verwenden
- 14. Befehle im Menüband "Erkundung"
- 15. Drehzahlberechnung für Fortgeschrittene
- 16. Kanaleigenschaften und Metadaten korrigieren
- 17. Daten Bearbeiten
- 18. Export für andere Analysesysteme
- 19. Daten -Export und Schneiden
- 20. Export -Formate
- 21. Ergebnis des Excel -Exports
- 22. Export der Kurvengrafik
- 23. CAN Daten Anzeigen
- 24. CAN -Signale Decodieren
- 25. Verkettete Wave -Dateien

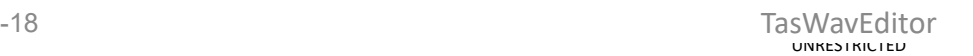

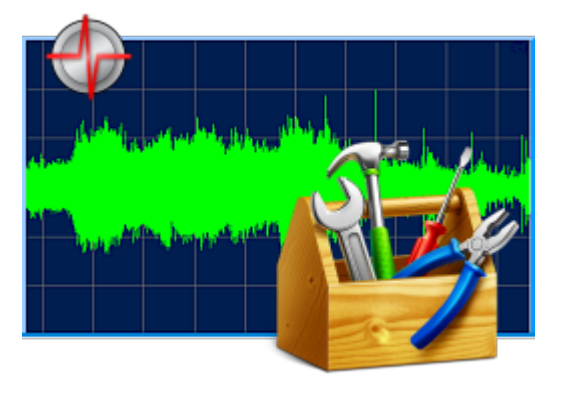

#### **TasWavEditor starten**

Suchen Sie im Windows Dateiexplorer eine Wave-Datei (z.B. in D:\Sound auf einem Messrechner). Klicken Sie die Datei mit der rechten Maustaste an und wählen Sie *Öffnen mit* aus dem Kontextmenü.

Wenn der TasWavEditor schon in der Liste angeboten wird, verwenden sie ihn.

Ansonsten wählen Sie

*Standardprogramm auswählen*:

Lassen Sie das Häkchen bei "Dateityp immer mit … öffnen" eingeschaltet. Dann startet beim Doppelklick auf eine Wave-Datei automatisch der TasWavEditor.

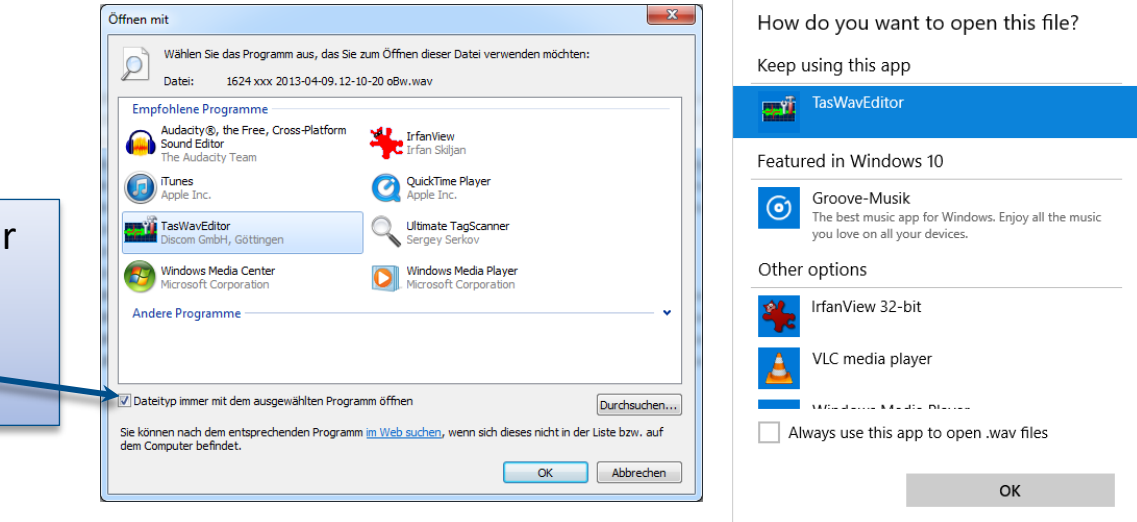

Drücken Sie *Durchsuchen* bzw*. eine andere App auswählen*  und lokalisieren Sie TasWavEditor.exe in C:\Program Files (x86)\Discom\bin (oder wie auch immer Ihr Programme-Verzeichnis heißt)

Wenn Sie den TasWavEditor direkt starten (z.B. über eine Desktop-Verknüpfung), dann wird er Sie automatisch zum Laden einer Wave-Datei auffordern.

#### **Wave-Dateien Laden**

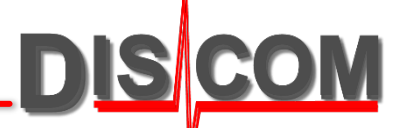

Der TasWavEditor kann mehrere Wave-Dateien laden und darstellen. Um eine weitere Datei zu laden, können Sie das übliche "Datei – Öffnen"-Kommando aus dem Menü verwenden, oder Sie ziehen die Datei aus dem Windows Explorer in das TasWavEditor-Fenster.

In der *TasAlyser* Messapplikation können Sie von der "Wave-Datei Wiedergabe" aus direkt den TasWavEditor starten:

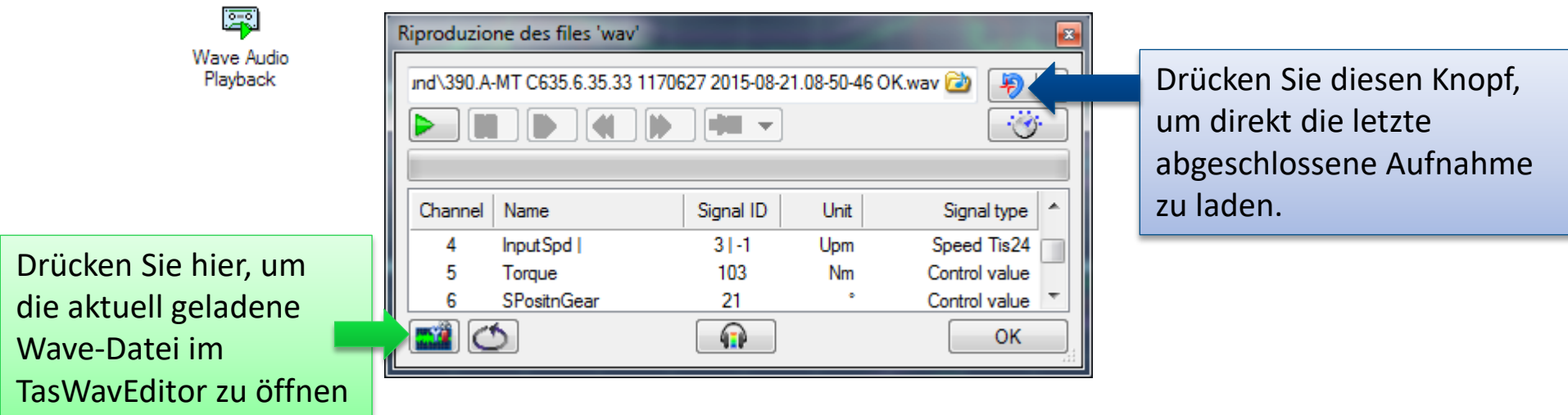

Auf diese Weise können Sie mit zwei Knopfdrücken die Aufnahme des gerade beendeten Prüflaufs in den TasWavEditor holen.

# **Überblick**

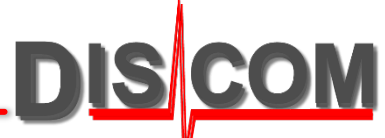

Nach dem Laden zeigt der TasWavEditor eine Übersicht der in der Datei enthaltenen Sensorsignale:

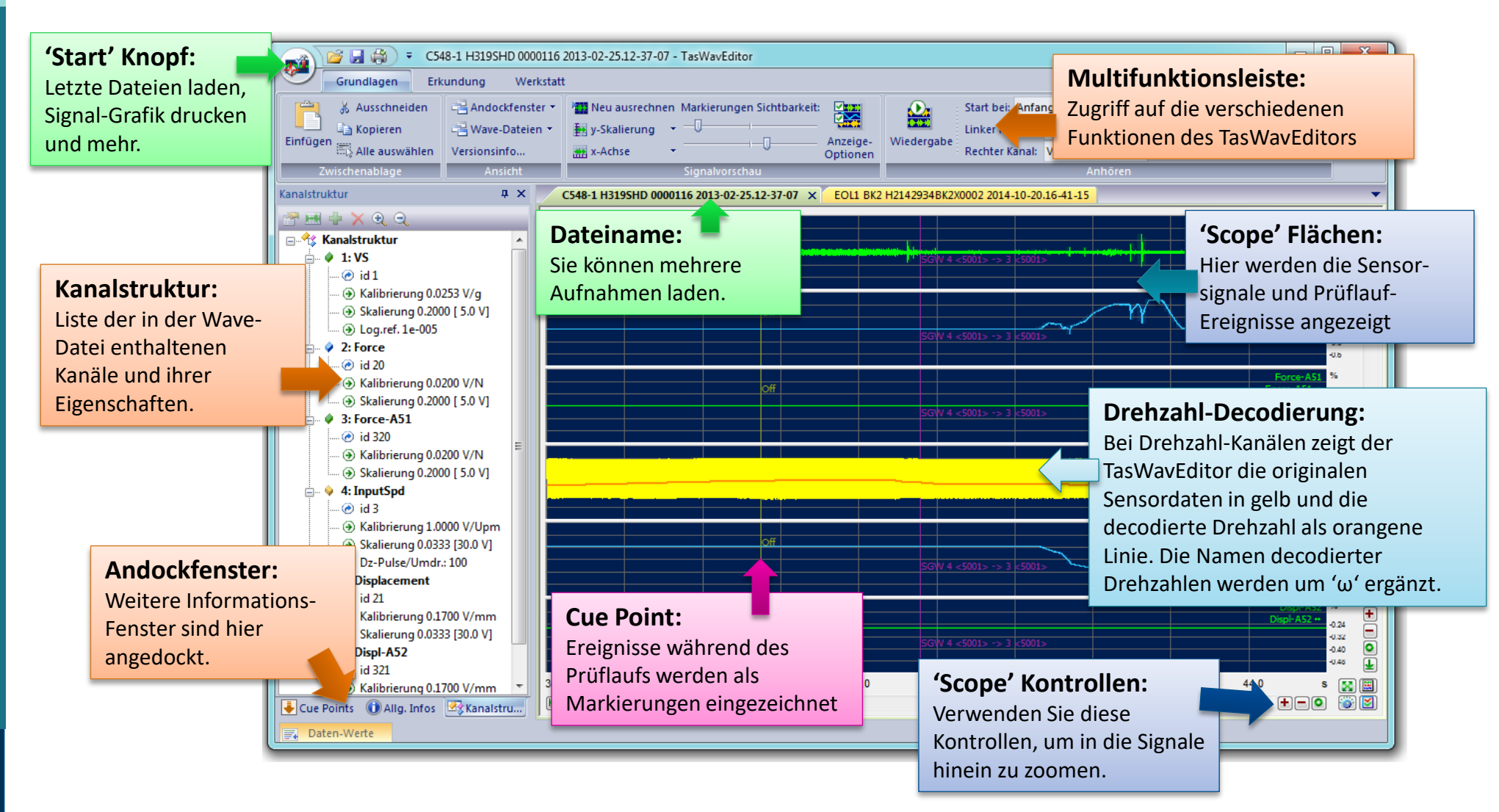

### **Verwendung des 'Scope'**

Im Scope sind eine Menge Funktionen versteckt…

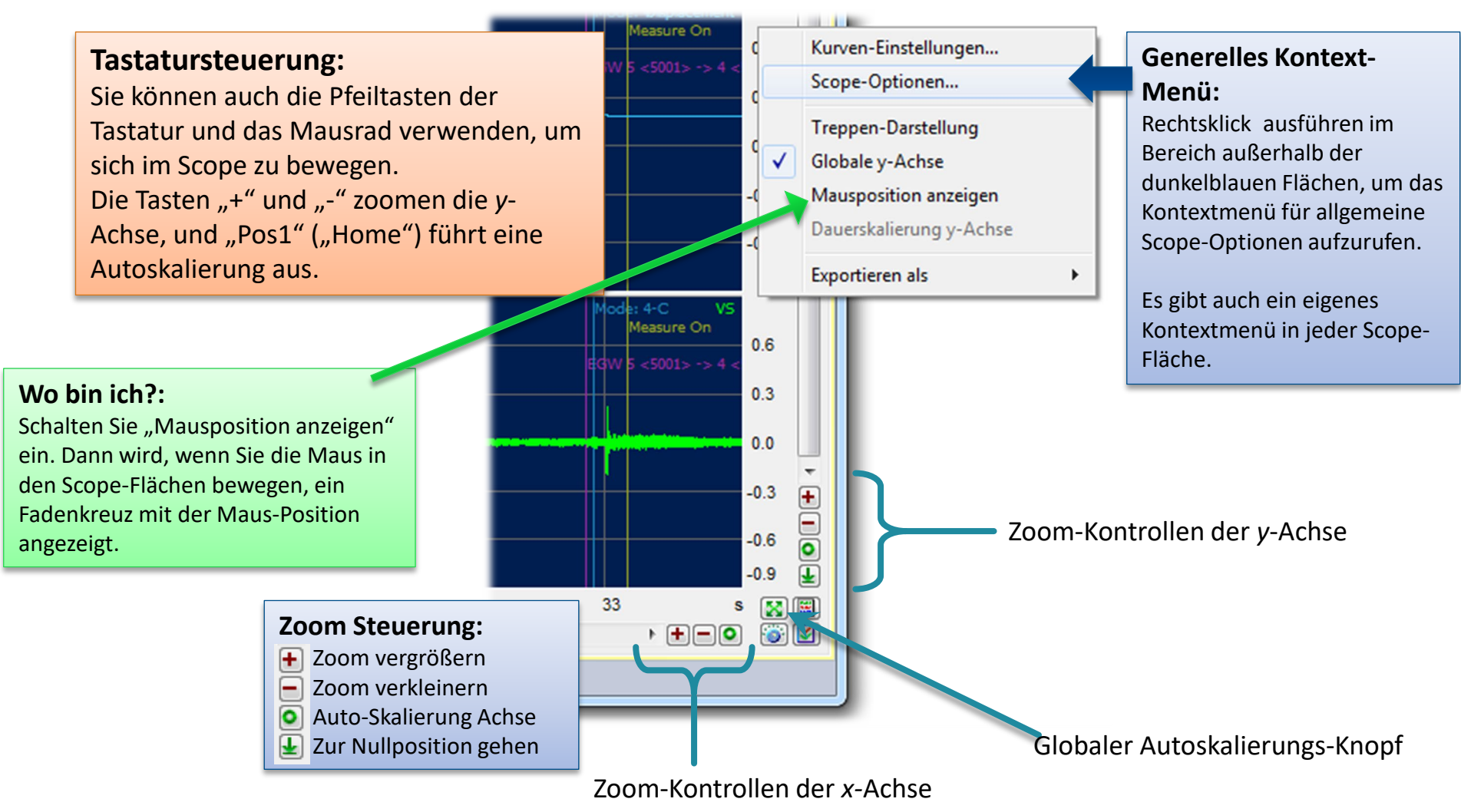

#### TasWayFditor 24-06-18 TasWavEditor 6

**DISCOM** 

# **Signale Anhören**

**DISCOM** 

**Startpunkt** Als Startpunkt der Wiedergabe Der TasWavEditor kann die Sensor-Signale auf die Soundkarte des Computers ausgeben. So kann man sich die Signale über Kopfhörer oder Lautsprecher anhören.

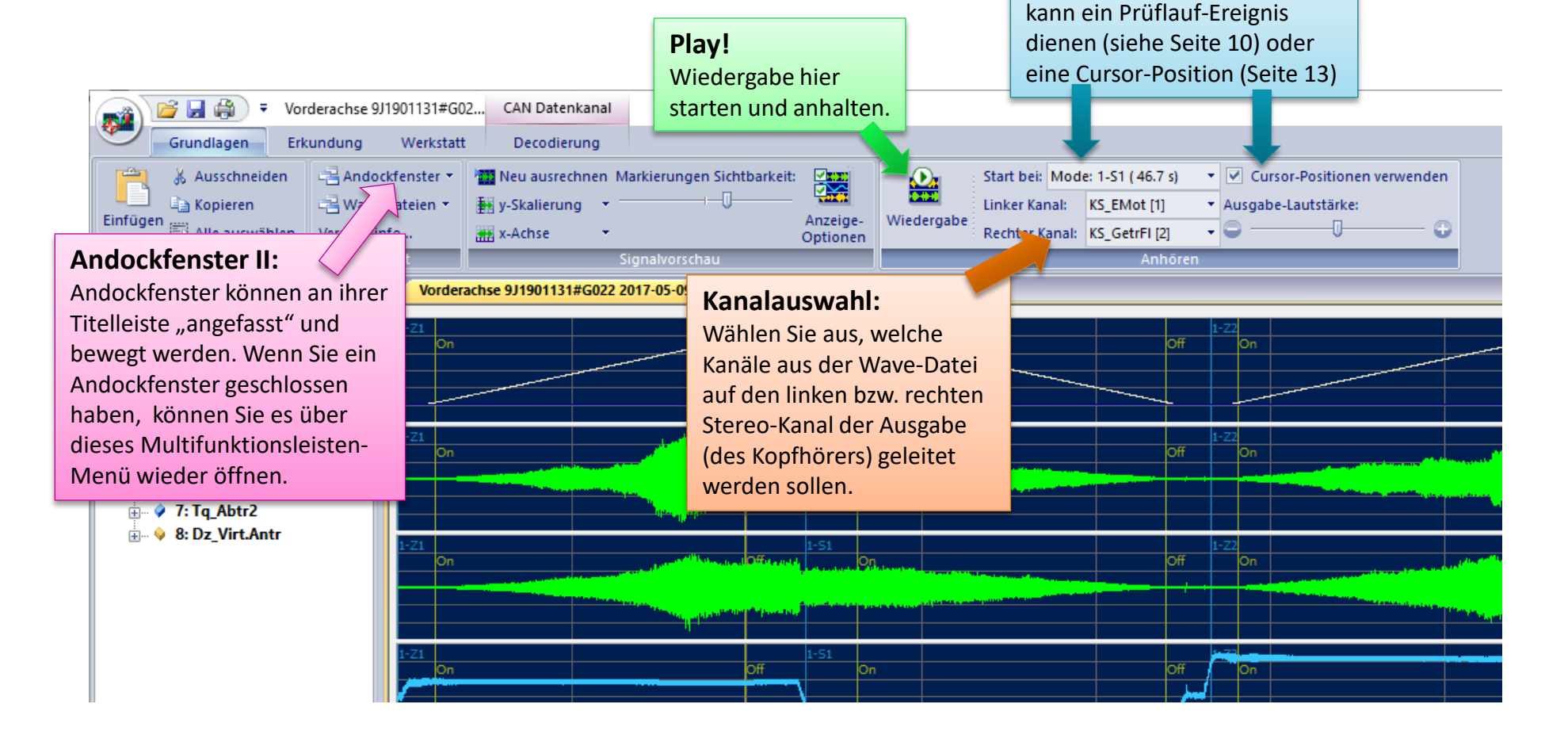

## **Tricks für die Kanal-Ansicht**

Die Werkzeugleiste des Fensters "Kanalstruktur" bietet Zugriff auf Funktionen zum Anzeigen und zum Bearbeiten von Kanälen.

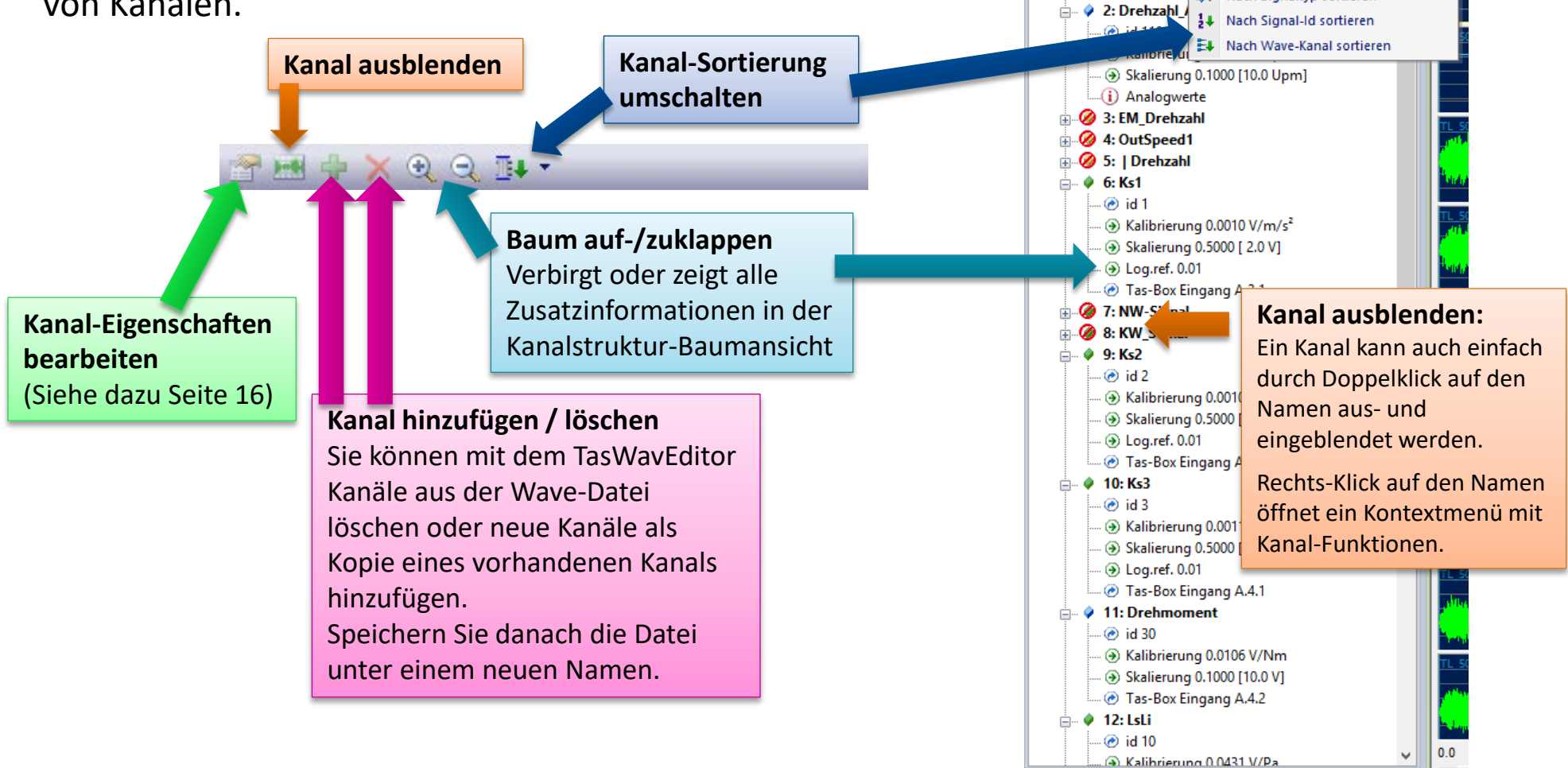

Kanalstruktur

**E Kanalstruktur** 

**E. i**<sup>↓</sup> 1: CAN-Bus D

 $P \times Q Q H$ 

Cue Points @ Allg. Infos & Kanalstruktur

**IE+** Nach TasBox-Kanal sortieren

**K4** Nach Signaltyp sortieren

K.

Es gibt drei Arten der Skalierung für die y-Achse:

**Relativ** skaliert jeden Kanal auf Vollaussteuerung =  $\pm 1$ . Dies ist nützlich für einen schnellen Überblick und um Sensoren zu vergleichen

**Absolut** verwendet die *y*-Einheit jedes Kanals individuell. Auf diese Weise kann man die Messwerte (wie Beschleunigung, Drehzahl, Drehmoment) direkt ablesen

**A/D Spannung** zeigt die von der Tas-Box gemessene Eingangsspannung. Dadurch findet man Übersteuerung von Kanälen oder ungeeignete Verstärkungs-Einstellungen.

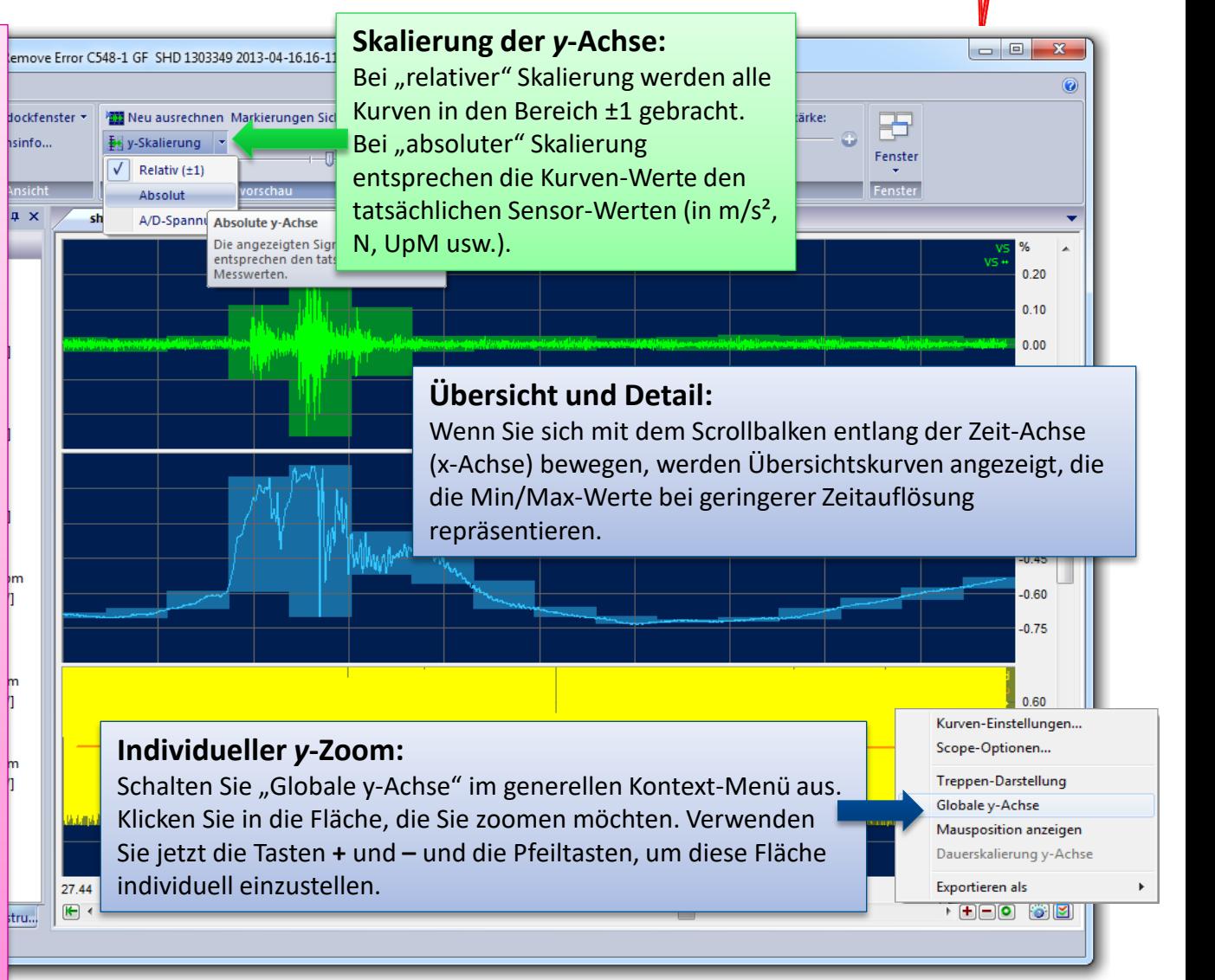

#### **Cue Points**

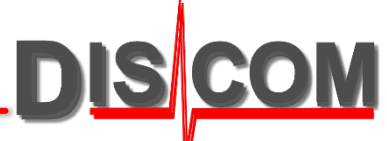

"Cue Points" sind Ereignisse während des Prüflaufs wie z.B. Prüfzustandswechsel.

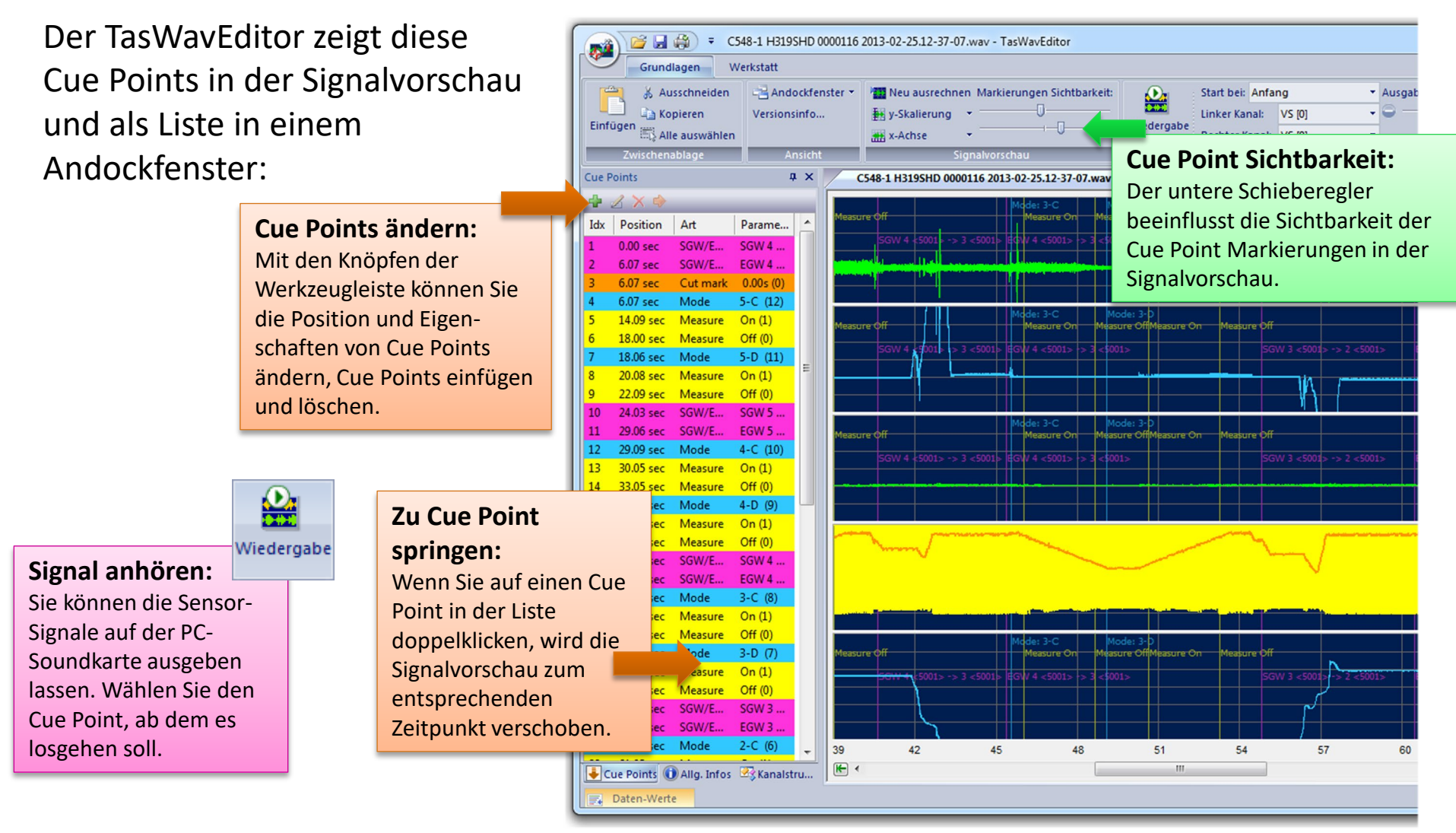

#### TasWavFditor 24-06-18 TasWavEditor 10

## **Exkurs: Aufnahme-Einstellungen im TasAlyser**

雵 Über die Aufnahme-Einstellungen im Messprogramm TasAlyser wird gesteuert, Wave-Datei was in den Wave-Dateien enthalten ist (und wie sie heißen). Aufzeichnez

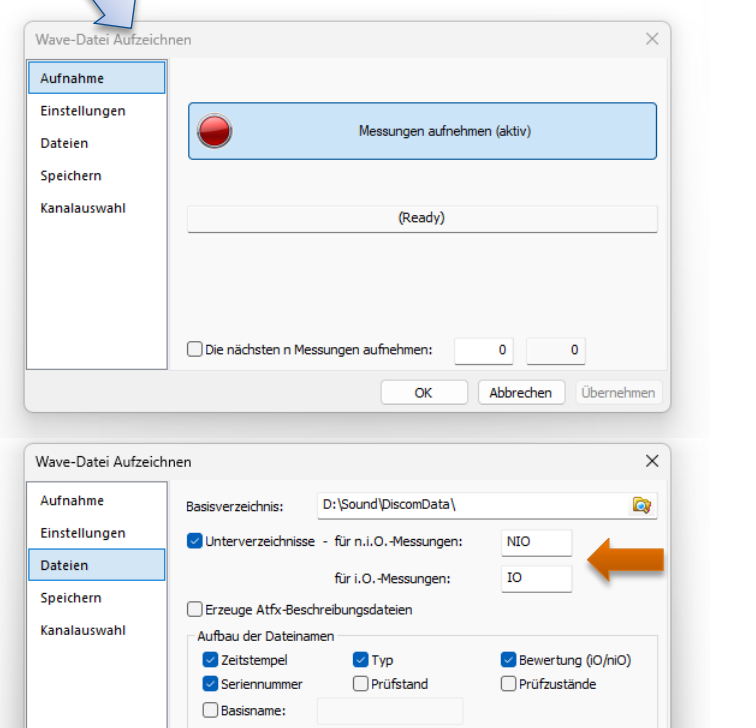

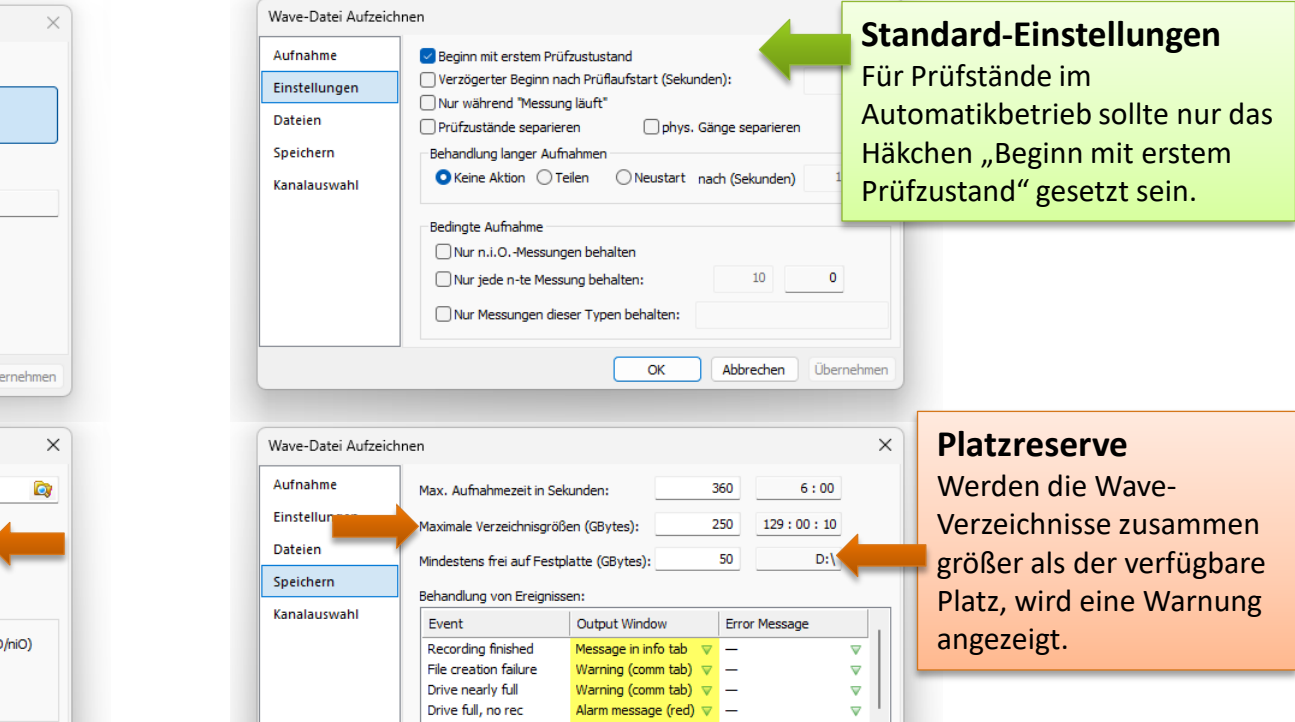

#### **Unterverzeichnisse und Maximale Verzeichnisgröße**

Die "Maximale Verzeichnisgröße" wird für jedes Unterverzeichnis separat gezählt. In diesem Beispiel bekommt man jeweils maximal 300 GB an i.O. und an n.i.O.-Messungen, zusammen also 600 GB. Ist ein Verzeichnis voll, werden automatisch die ältesten Aufnahmen gelöscht.

(Die Maximalgröße für eine Wave-Datei ist laut Format-Spezifikation 2 GB. Daraus ergibt sich die maximale Aufnahmezeit.)

 $\mathbf{DIS}$ 

### **Exkurs: Wave-Wiedergabe Tricks**

#### Die Wave-Wiedergabe des TasAlysers beherrscht ein paar nützliche Kniffe:

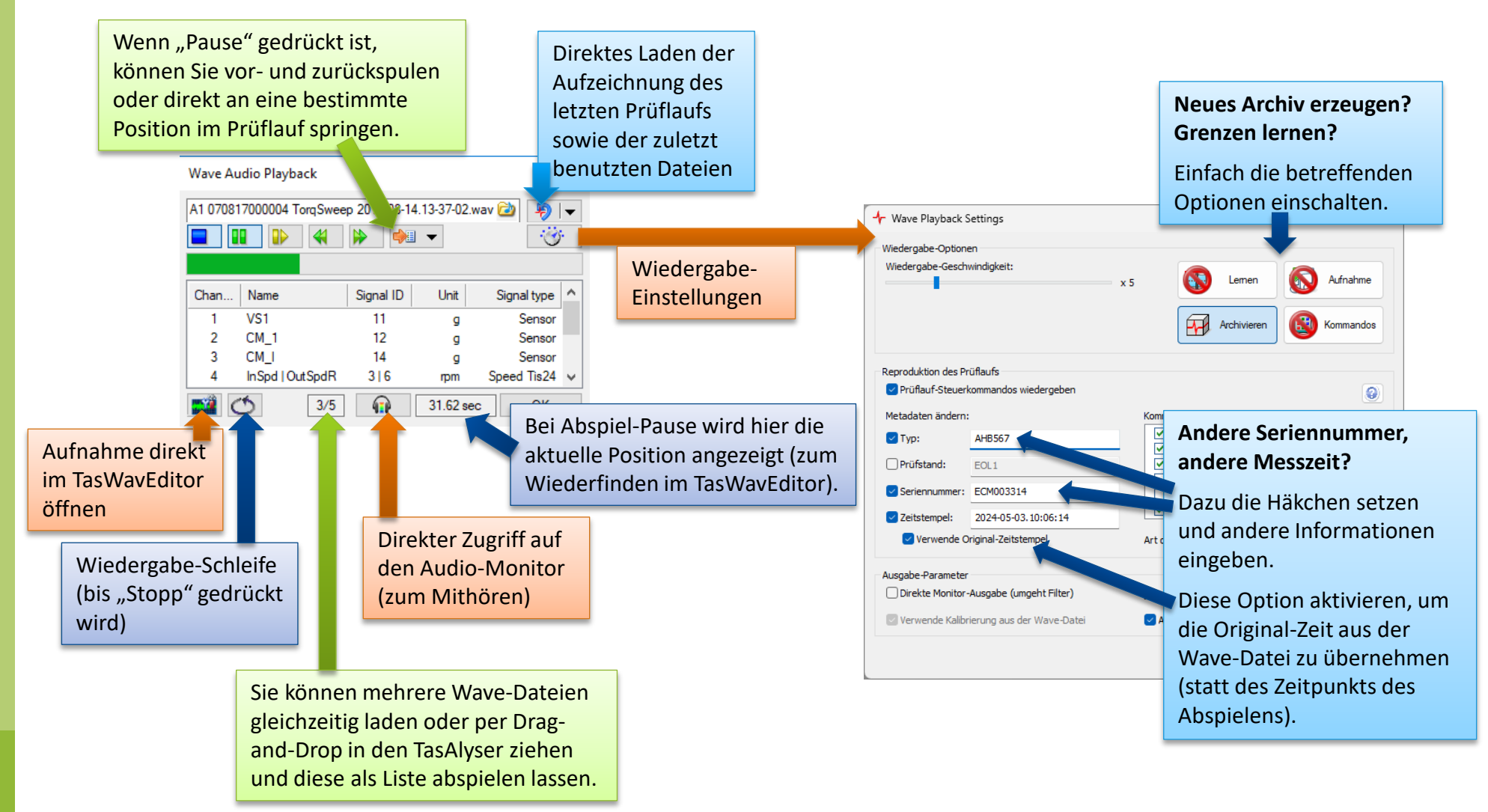

**DISCOM** 

### **Datenwerte auslesen und Cursor verwenden**

DIS**COM** 

#### Sie können zwei Cursor setzen, um die zugehörigen Signalwerte auszulesen:

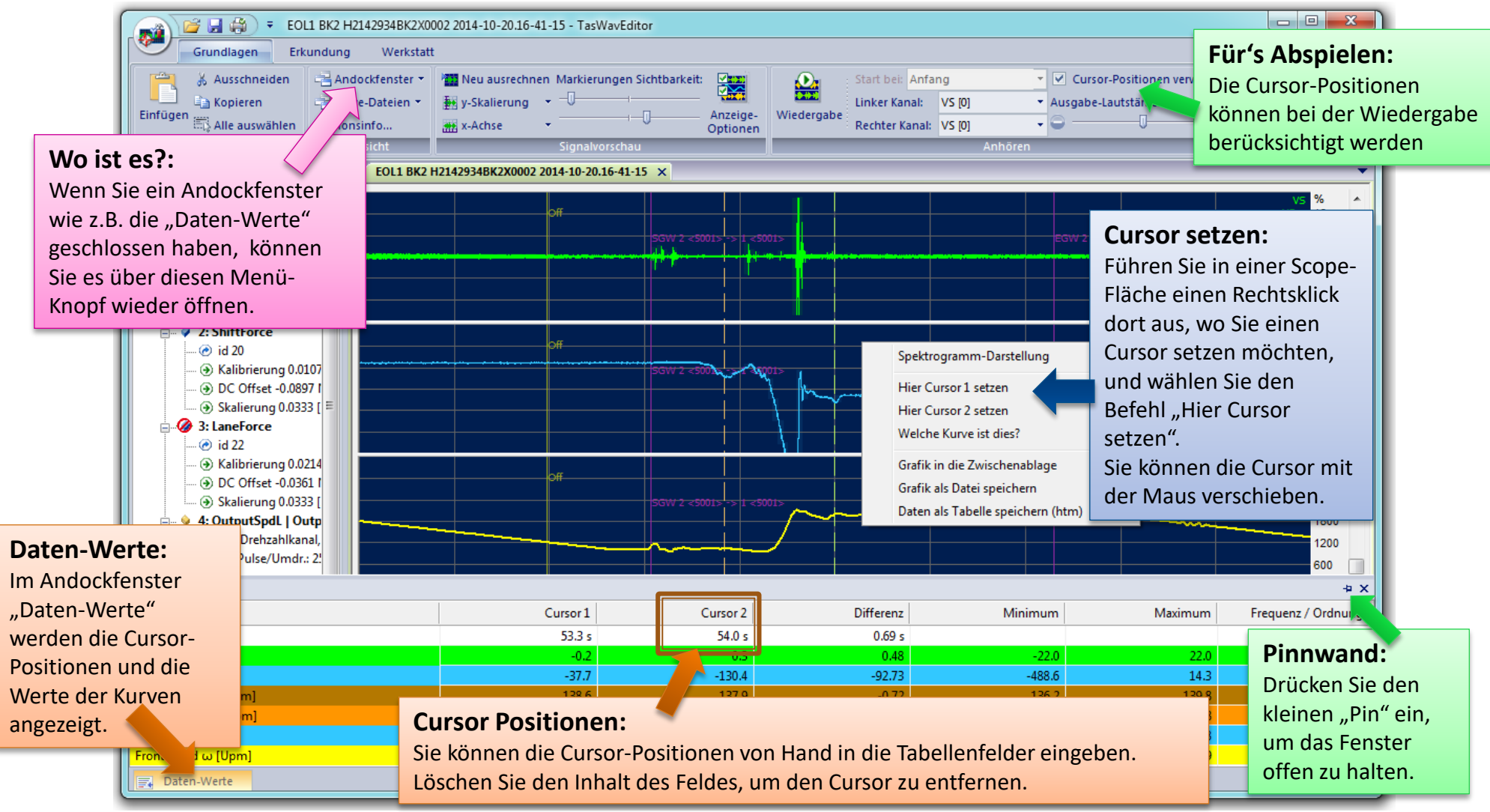

### **Erkundung**

#### Die Leiste *Erkundung* bietet Funktionen, um in den Daten zu navigieren.

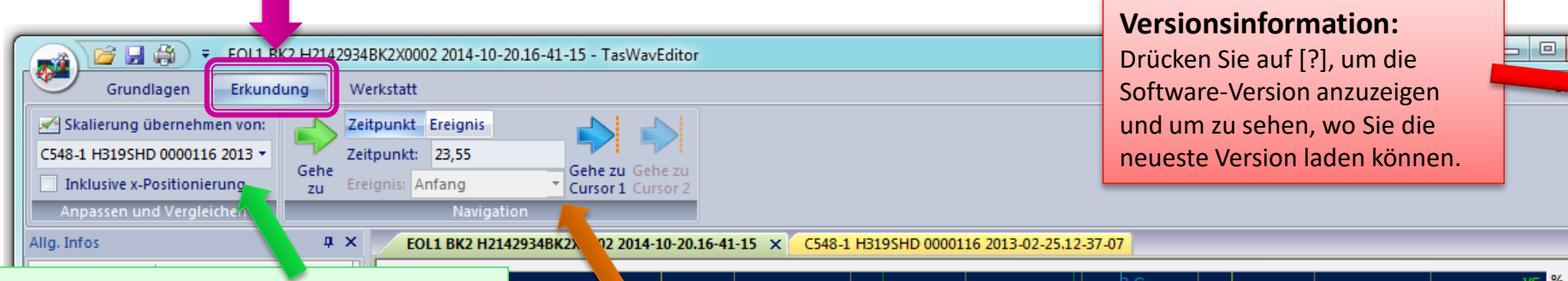

#### **Skalierung übertragen:**

Wenn sie zwei oder mehr Aufnahmen geladen haben, können Sie die Skalierungs-Einstellungen von einem Fenster auf ein anderes übertragen. Dadurch sind die Aufnahmen leichter zu vergleichen.

Wählen Sie hier diejenige Aufnahme, von der Sie die Skalierung kopieren möchten, und drücken Sie [Skalierung übernehmen].

Sie können wählen, ob Sie auch die x-Position (angezeigter Zeitpunkt) übernehmen möchten.

أتدينا ابن مناكر تشافقية أيا

#### **Navigation:**

Verwenden Sie dieses Bedienfeld, um die Anzeige zu einem bestimmten Zeitpunkt oder Ereignis (Cue Point) zu verschieben. Geben Sie die Zeit in Sekunden ein und drücken Sie [Gehe zu]. Wenn Sie einen Cursor gesetzt haben, können Sie über dieses Bedienfeld auch direkt zur Cursorposition springen.

#### **Datei-Liste:**

Wenn Sie mehrere Dateien geladen haben, können Sie über dieses Menü sehr einfach zwischen diesen Dateien umschalten.

## **Drehzahlberechnung für Fortgeschrittene**

Im TasAlyser gibt es für die Berechnung der Drehzahlen aus den Rohsignalen eine Reihe erweiterter Optionen. Um diese Optionen im TasWavEditor einzustellen, öffnen Sie die Anzeige-Optionen und drücken auf [Puls-Detektor Einstellungen]:

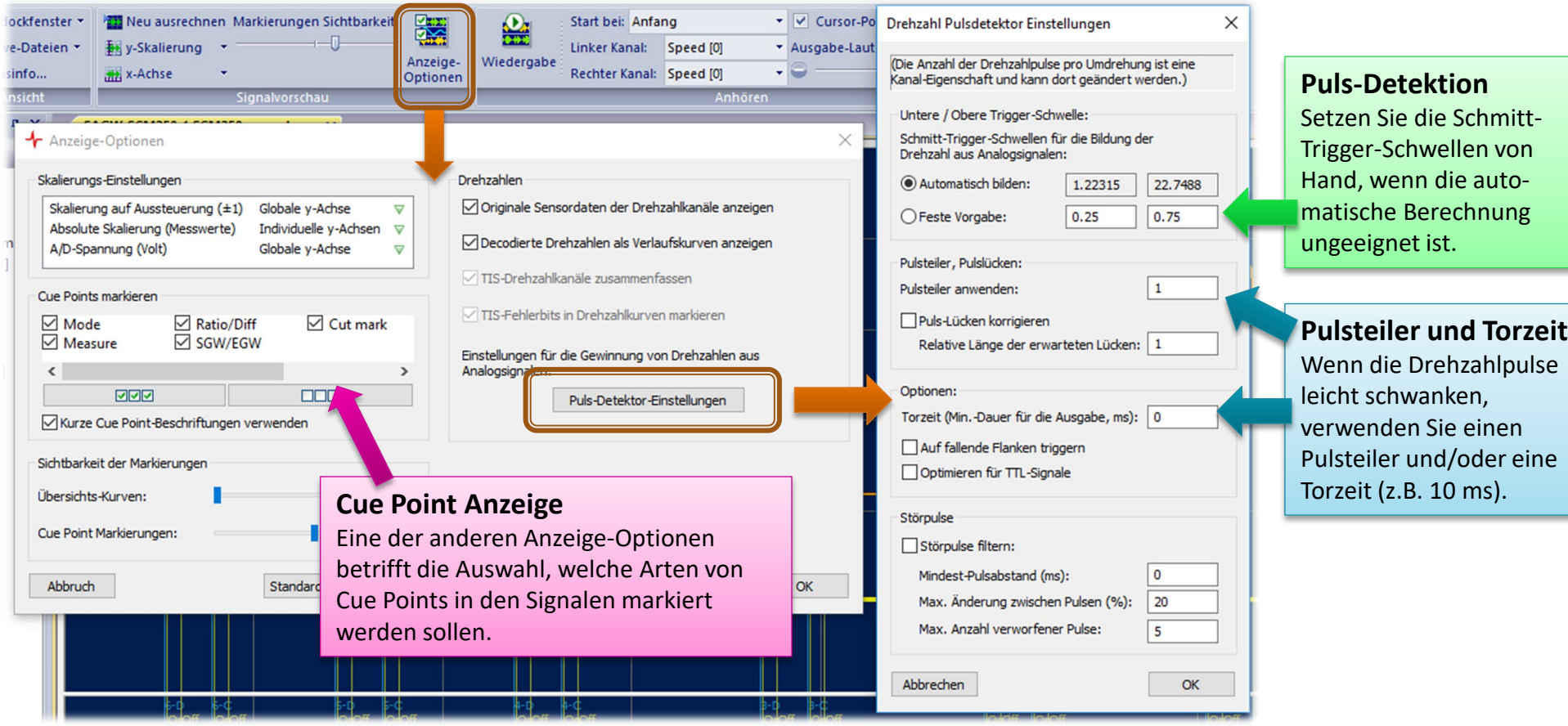

### **Kanaleigenschaften und Metadaten korrigieren**

Sie können mit dem TasWavEditor nachträglich den Kalibrierfaktor eines Kanals und andere Eigenschaften ändern.

**1 - Aufrufen:** Wählen Sie den Befehl "Eigenschaften" aus dem Kontextmenü der Kanalstruktur (oder drücken Sie den Knopf in der Kanal-Werkzeugleiste)

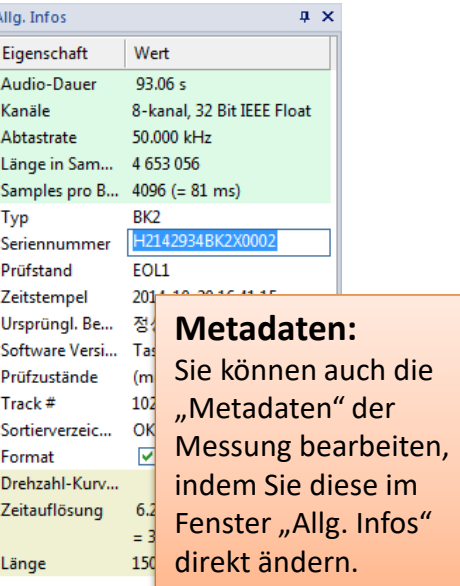

Cue Points @ Allg. Infos & Kanalstru...

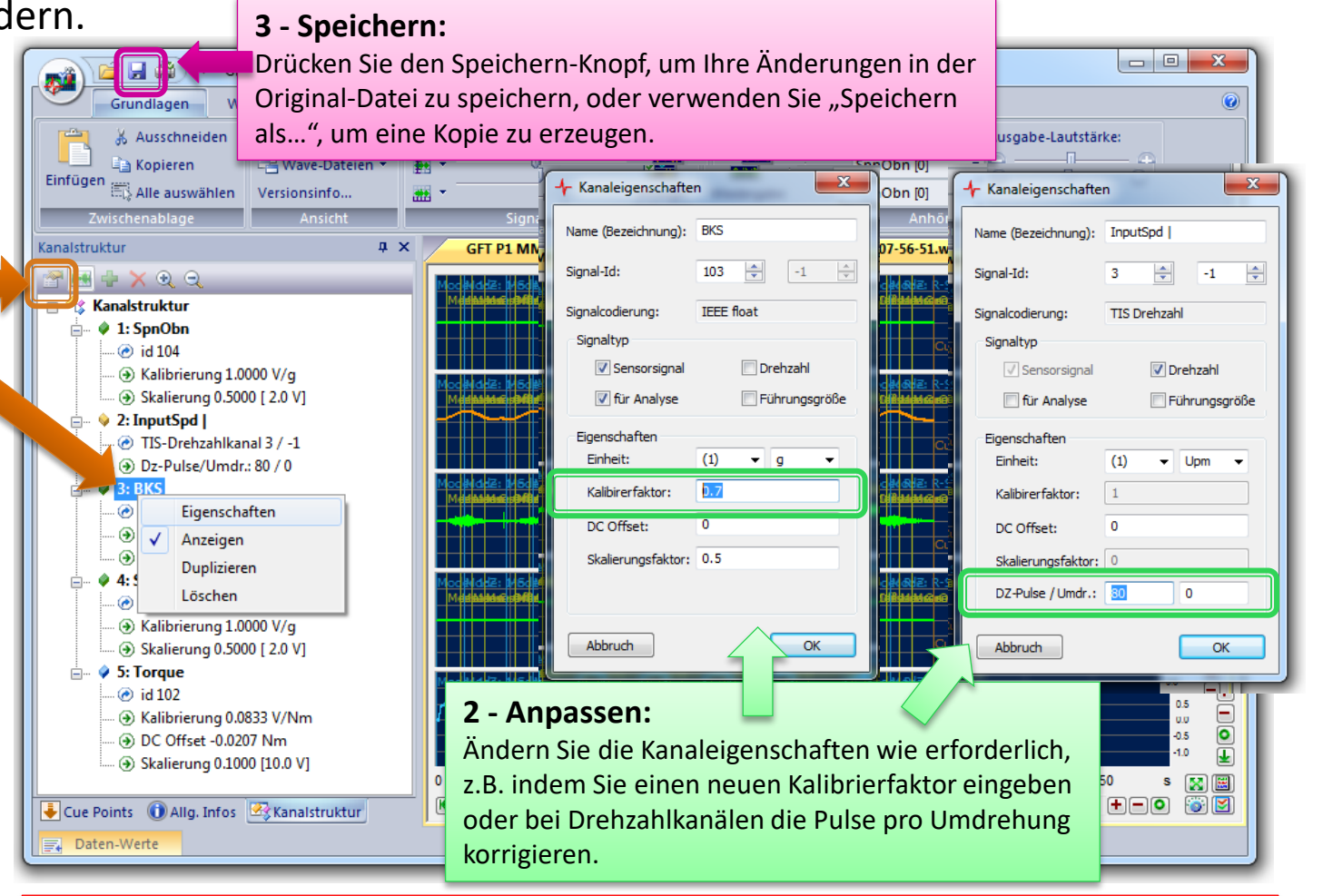

Wenn Sie die geänderte Wave-Datei durch das Messprogramm *TasAlyser* laufen lassen, erhalten Sie eine neue "Messung" mit den korrigierten Daten.

TasWayFditor 24-06-18 TasWavEditor 16

**DISCOM** 

# Cue Points usw.) ändern.

**Daten Bearbeiten**

▼ MissMarple - TasWavEditor

Sie können auf diese Weise eine beliebige "fremde" Wave-Datei laden und mit Metadaten ausstatten, um sie mit dem TasAlyser abspielbar zu machen.

Der TasWavEditor hat nur gewisse Basisfunktionen für das Ändern der Sensordaten, aber er kann alle Aspekte der "Metadaten" (Prüflingsdaten, Kanalbeschreibungen,

3 H 4  $SHI = 2$ Grundlagen Erkundung Werkstatt  $\mathbf{Q}$ A Ausschneiden Andockfenster \* **TI Neu ausrechnen Markierungen Sichtbarkeit: Maggio** Anfang ▼ V Cursor-Positionen verwenden **Ea Kopieren** Wave-Dateien \* **Ex** y-Skalierung ▼ Ausgabe-Lautstärke: Einfügen Anzeige-Wiedergabe  $\overline{\mathbb{H}}^n_k$ Alle auswählen i Versionsinfo... **WAR** x-Achse ٠ Optionen  $\sqrt{4}$  X MissMarple X Channel structure  $P = 9$  $U,0$ **日 名 Kanalstruktur** + Cue Point bearbeiten  $\mathbf{x}$  $0.3$  $\stackrel{.}{=}$   $\stackrel{?}{\otimes}$  1: links  $0.0$  $\Theta$  id-1 Measure + Kanaleigenschaften Art des Cue Points  $0.3$ (i) Signal-Codie On Paramete  $0.6$ Name (Bezeichnung): VS1 (i) Codierungs- $\Box$   $\%$  2: rechts  $\Rightarrow$  $-1$   $-\frac{\triangle}{\vee}$ Sample-Position 220500 Signal-Id: 5.  $0.6$  $\odot$  id -1  $\frac{4}{7}$  5.00 sec  $\frac{1}{\sqrt{2}}$ entspricht Zeit Signalcodierung: short int  $0.3$ .... (i) Signal-Codier Signaltyp Œ  $0.0$ (i) Codierungs-N Abbruch ē  $OK$ Sensorsignal Drehzahl  $0.3$ Führungsgröße Tir Analyse n a ⊊  $0.9$ Eigenschafter 45 75 90 60 105 120 135 Einheit:  $(1)$  $\overline{\phantom{a}}$  $m/s<sup>2</sup>$ 30 s  $\mathbf{M}$  $F = \begin{bmatrix} 1 & 0 \\ 0 & 1 \end{bmatrix}$  $\bullet$ 0.023 Kalibirerfaktor: Cue P... **D** Basic ... **33**  $\Omega$ DC Offset Daten-Werte Skalierungsfaktor: 1 Abbruch  $OK$ 

Wenn Sie etwas verändert haben, wird Sie der TasWavEditor vor dem Schließen zum Speichern Ihrer Änderungen auffordern, optional unter einem neuen Namen.

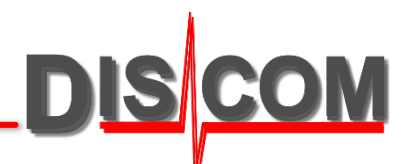

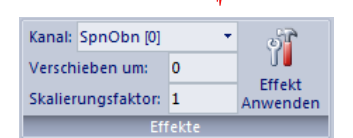

 $\begin{array}{c|c|c|c|c} \hline \multicolumn{1}{c|}{-x} \end{array}$ 

### **Export für andere Analysesysteme**

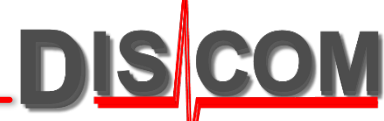

Viele Analysesysteme anderer Hersteller können Wave-Daten importieren, wenn man ihnen eine Atfx-Beschreibungsdatei liefert. Da in den Discom Wave-Dateien die TIS Drehzahldaten digital codiert sind, müssen diese für den Export in Analogwerte gewandelt werden.

#### **Atfx-Dateien:** Diese Dateien enthalten eine *Beschreibung* Werkstatt des Inhalts der Wave-Dateien, nicht die ۵ **Kanal-Export:** Rohdaten. Beide Dateien müssen immer Verwenden Sie, Kanal-Aktuelle Einstellungen Bevorzugt Kanal-Excel Metadat eiden matisch laden beisammen bleiben. Sound-Ordr Export Export Export speichern Export' aus der ngen merken und laden Abteilung 'Werkstatt' für  $\mathbf{u} \times$ EDGbx Test 190812-135826 2 Sensors X diesen Export. **Dateinamen für den Export:** ∱ 通道导出 Die Atfx-Datei wird in demselben Verzeichnis wie die exportierte Wave-Dieses Werkzeug exportiert ausgewählte Kanäle aus dieser **Kanalauswahl:**  $20/ -1$ Aufzeichnung in eine neue Wave-Datei Datei erstellt und trägt denselben Markieren sie die Kanäle, die Export-Datei speichem als Namen, nur die Endung lautet, atfx' C:\Discom\Measurement\MultiRot\Weibang-EDrive-GB\EDGbx Te exportiert werden sollen. lpdR statt .wav'. 21/22 Drehzahl-Kanäle mit **ω** enthalten Bei diesem Export können digital gespeicherte Führungsgrößen (z.B. 128 TIS-Drehzahlen) als Analogwerte in neue Kanäle exportiert werden. die decodierte Drehzahl. Wählen Sie aus, welche Kanäle exportiert werden sollen: Verwenden Sie diese anstelle der  $\Box$  InputSpd © OutputSpdR ω  $\Box$  Torque originalen TIS-Kanäle (mit | im  $\boxdot$  InputSpd  $\omega$ **Export von TIS-Drehzahlen und**  OutputSpdL | OutputSpdR ⊠ VS1 Namen) zur Verarbeitung in  $\boxdot$  OutputSpdL  $\omega$  $\vee$  VS<sub>2</sub> **CAN-Führungsgrößen:** anderen Systemen. Drehzahlen, die mit einer TIS-Karte oder **DDD**  $\Box$ über den CAN-Bus erfasst wurden, sind Optionen digital codiert in der Wave-Datei **Atfx Datei:** Atfx-Beschreibungsdatei erzeugen gespeichert. Absolute Skalierung der Datenwerte (statt auf +/- 1) Aktivieren Sie, Atfx-Zur Verarbeitung in anderen Systemen Wave-Daten in 16 Bit (short integer) umwandeln Beschreibungsdatei erzeugen', müssen die Drehzahl-Daten in um den Import in andere Analogwerte umgewandelt werden Abbruch OK Systeme zu ermöglichen. (wählen Sie die "ω"-Kanäle aus).

TasWayFditor 24-06-18 TasWavEditor 2018 TasWavEditor 2018 TasWavEditor 2018 18

#### **Daten-Export und Schneiden**

Es gibt zwei Arten des Exports: in eine neue Wave-Datei ("Kanal-Export", "Schneiden") oder in eine Excel-Tabelle.

Die Export-Funktionen finden sich in der Multifunktionsleiste "Werkstatt".

#### **Kanal-Export und Schneiden:**

Beides erzeugt eine neue Wave-Datei. Beim "Schneiden" können Sie auch Abschnitte der Wave-Datei exportieren und die Abtastrate ändern.

#### **Kanalauswahl:**

Wählen Sie die zu exportierenden Kanäle. **Kanäle** "Drehzahl ω" enthalten die decodierten Drehzahl-Werte. Der "Zeit-Kanal" liefert eine Spalte mit der Zeit für Excel.

#### **Hinweis zum Excel-Export:** Die Daten werden in einer Html-Datei gespeichert, die direkt von Excel eingelesen werden kann (siehe nächste Seite).

Sie sollten eine geeignete Abtastrate wählen, um die Größe der Tabelle auf ein handhabbares Maß zu begrenzen.

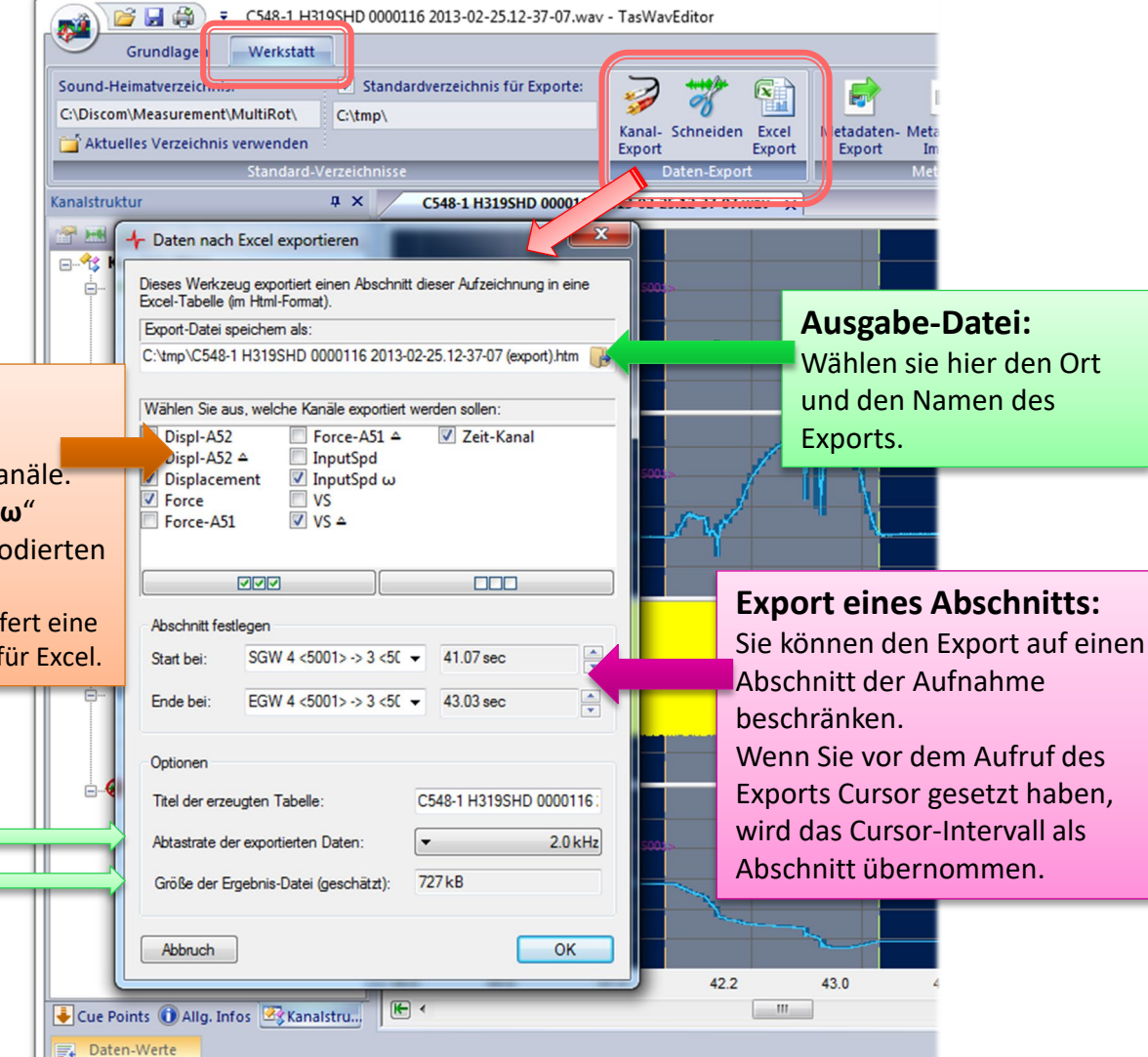

DIS

### **Export-Formate für Kurven**

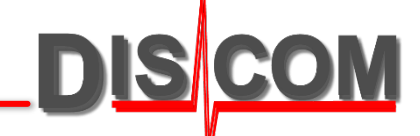

Grundsätzlich liefert jede Art des Exports die Rohdaten aus der Wave-Datei.

Für manche Arten von Kanälen oder Export-Zielen können abgeleitete Datenformate nützlicher sein.

Abgeleitete Datenformate werden durch spezielle Symbole hinter dem Kanal-Namen gekennzeichnet:

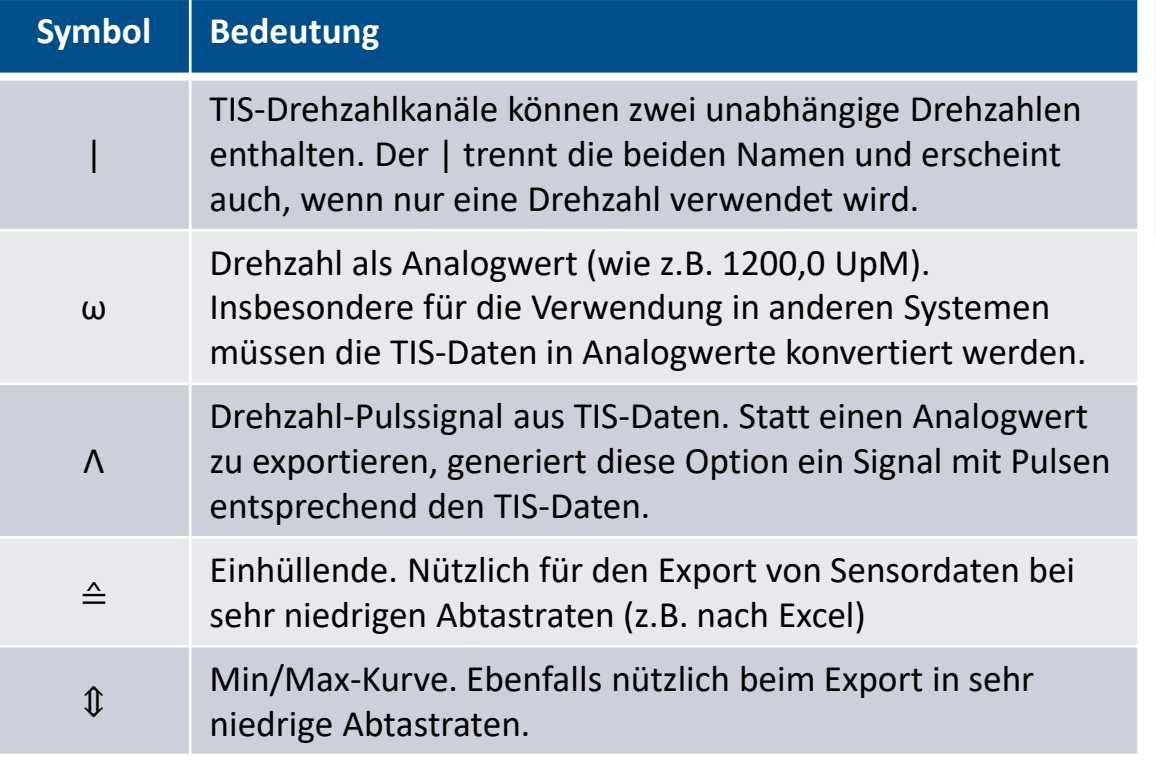

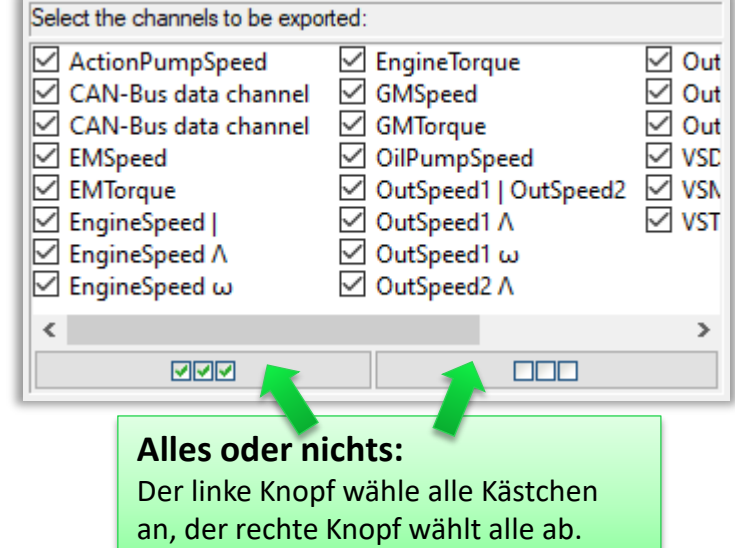

#### **Ergebnis des Excel-Exports**

DISCOM

the contract of the con-

Das Ergebnis eines Excel-Exports ist eine Html-Datei, die direkt mit Excel geöffnet werden kann. 

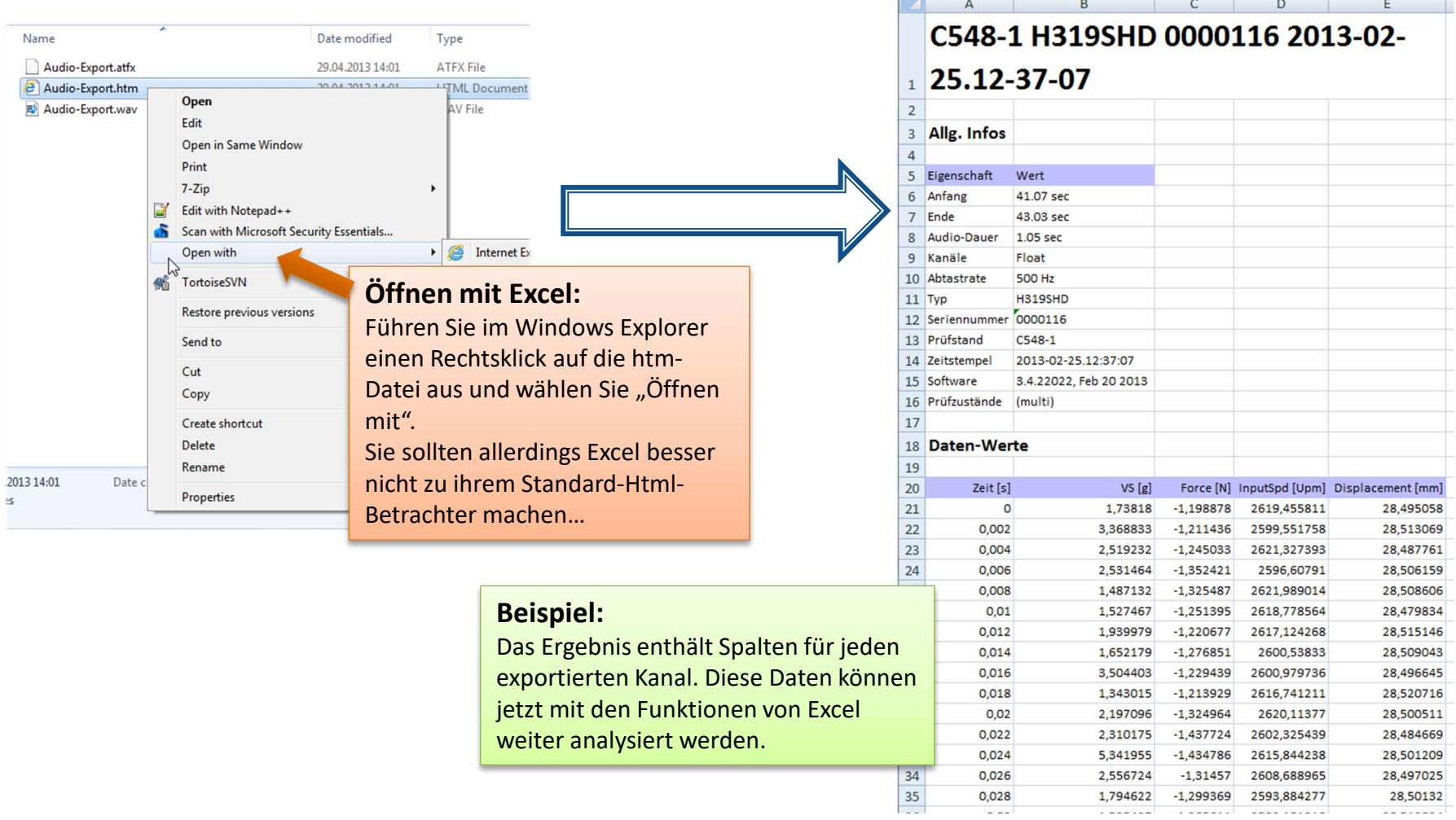

### **Export der Kurvengrafik**

DIS

#### Sie können die Grafiken für einzelne oder alle Kurven exportieren.

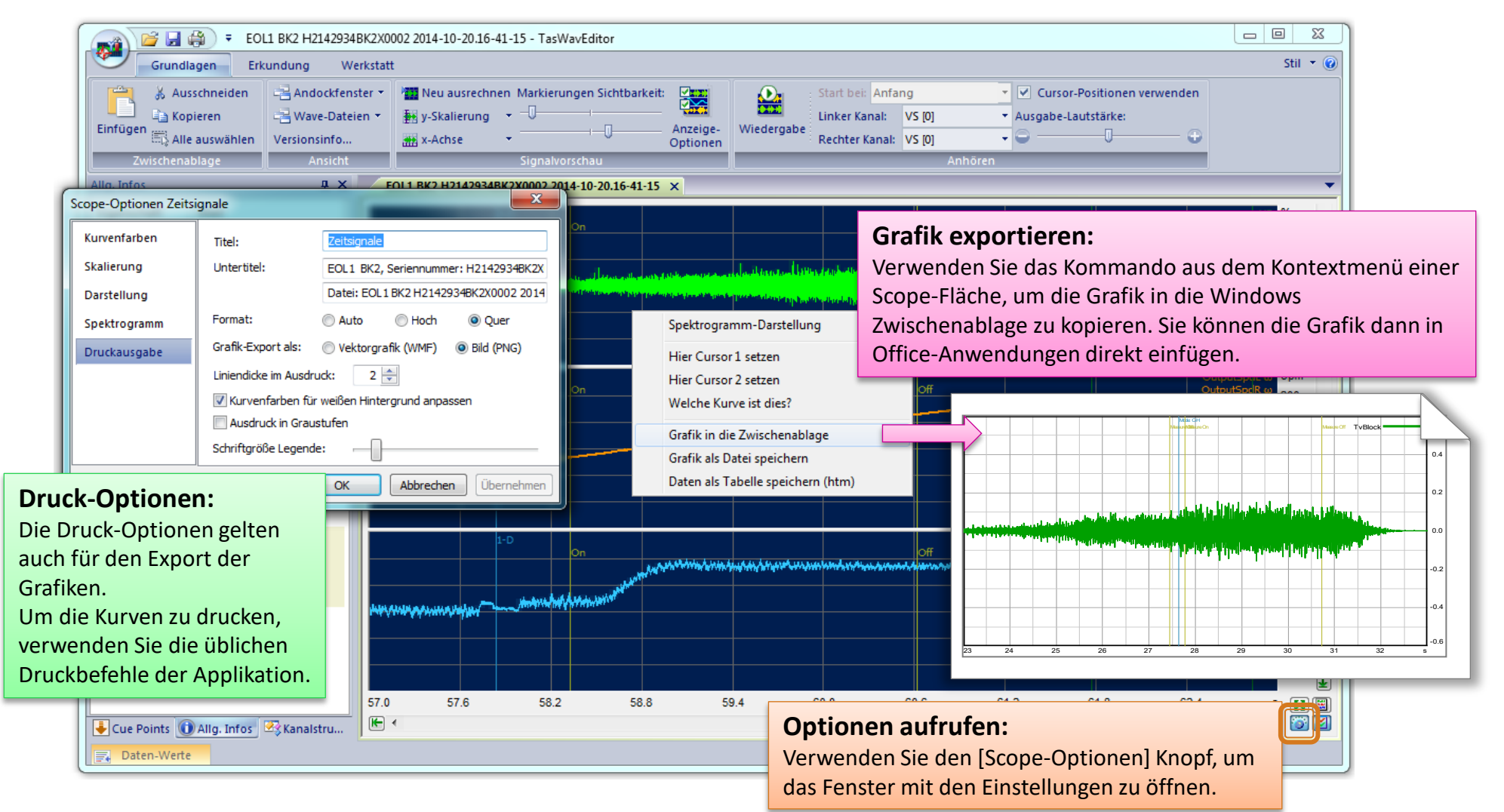

#### **CAN Daten Anzeigen**

**DISICOM** 

**.NET erforderlich:**

Für das Decodieren der CAN-Daten muss Microsoft .NET 4.0

Wenn die Wave-Datei einen Kanal mit CAN-Bus-Daten enthält, wird der TasWavEditor versuchen, diese Daten zu decodieren und anzuzeigen.

Dafür werden Zusatzinformationen benötigt, die in der Decoder-XML-Datei enthalten sind.

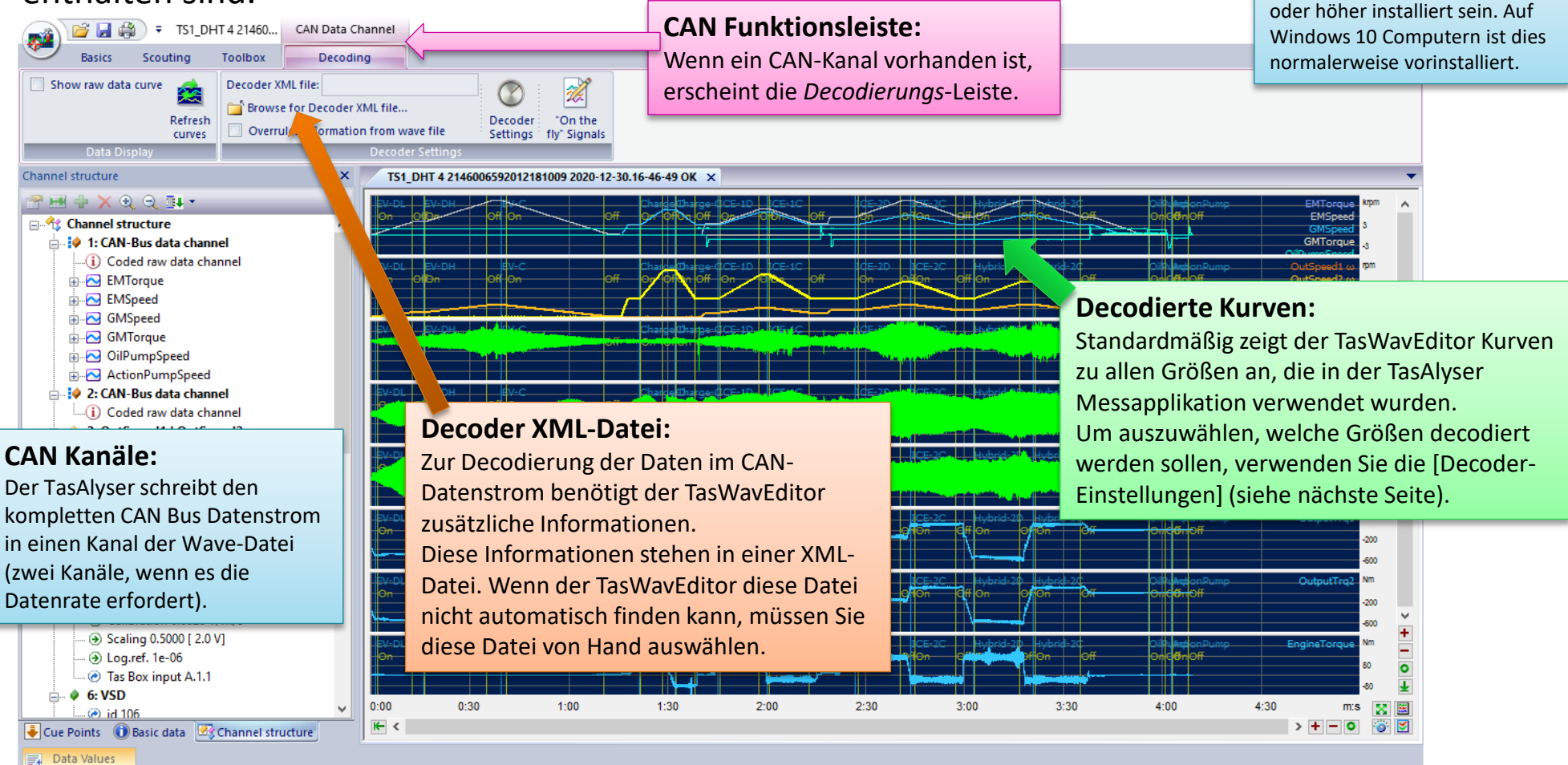

#### TasWayFditor 24-06-18 TasWavEditor 23

### **CAN-Signale Decodieren**

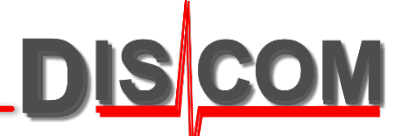

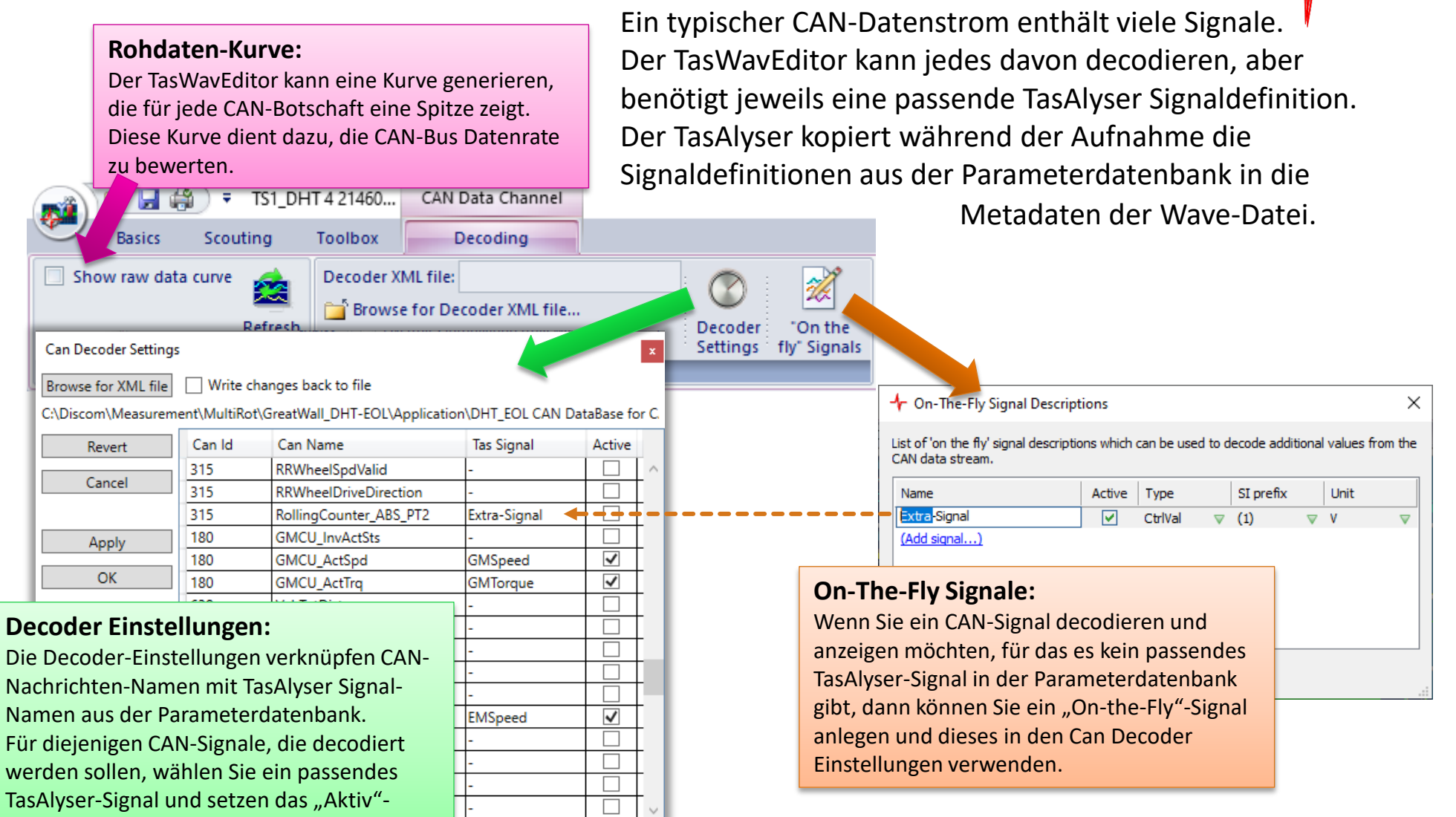

Häkchen.

### **Verkettete Wave-Dateien**

Die Spezifikation des Wave-Dateiformats legt eine maximale Größe von 2 GB fest.

Diese kann bei Projekten mit vielen Sensoren, hoher Abtastrate oder langen Prüfläufen erreicht werden. Und selbst 2 GB können eine unpraktische Dateigröße sein.

Deshalb bietet der TasAlyser die Option, lange Prüfläufe in einzelne Dateien aufzuteilen. Mittels bestimmter Metadaten werden diese Dateien *verkettet*, so dass der TasAlyser sie wiedergeben kann wie eine einzige, lange Aufnahme.

Öffnen Sie im TasAlyser die Aufnahme-Einstellungen und aktivieren Sie eine der Verkettungs-Optionen:

Bei den Wiedergabe-Einstellungen (siehe Seite 12) aktivieren Sie die Option für die automatische Wiedergabe von Ketten:

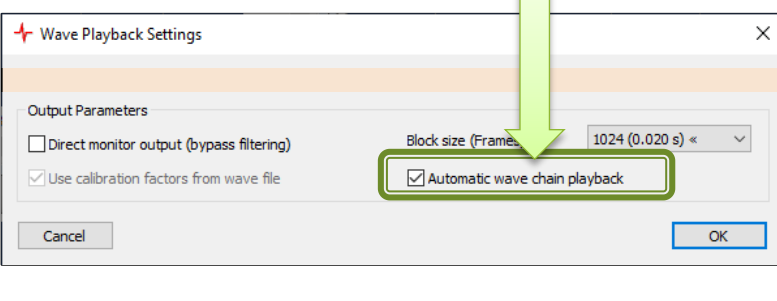

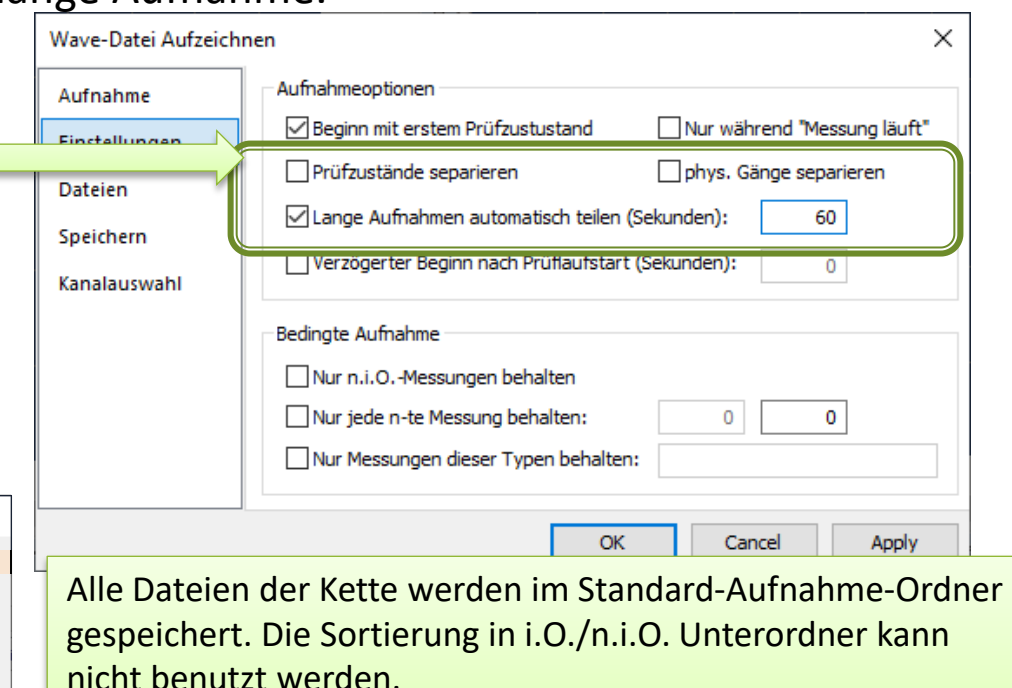

Bei der Wiedergabe müssen alle Dateien der Kette in demselben Verzeichnis liegen.

### **Verkettung von Dateien bearbeiten**

Die Verkettung der geladenen Wave-Datei kann im Bereich "Erkundung" untersucht und bearbeitet werden.

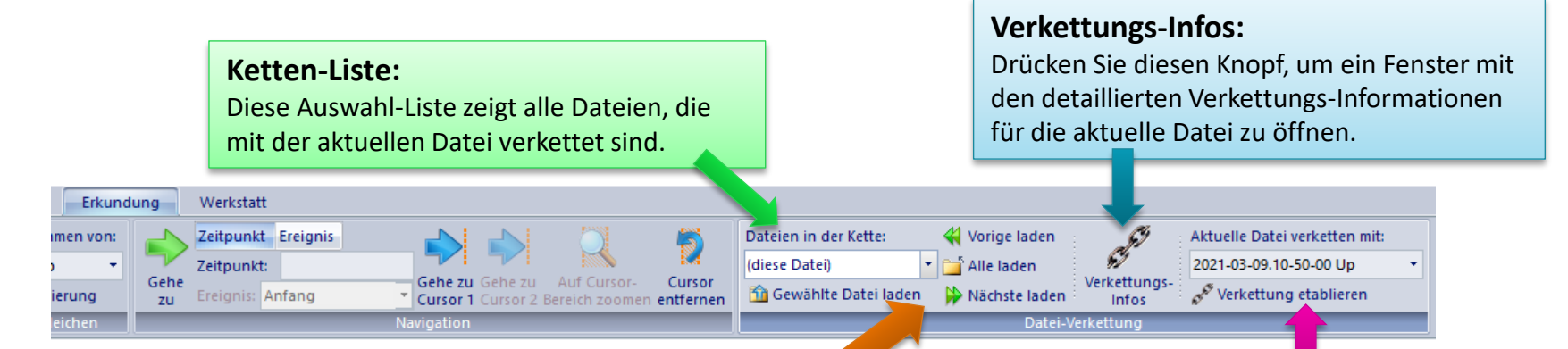

#### **Ketten-Dateien laden:**

Verwenden Sie diese Knöpfe, um die aktuell in der Liste ausgewählte Datei, die in der Kette vorausgehende oder folgende Datei, oder alle Dateien der Kette in den TasWavEditor zu laden.

#### **Dateien verketten:**

Sie können die aktuelle Datei mit einer anderen geladenen Datei verketten. Dabei wird die andere Datei an die aktuelle Datei angehängt.

DIS

Beide Dateien müssen in demselben Ordner liegen (und zusammenpassen, z.B. dieselben Kanäle haben).

Wählen Sie die andere Datei in der Liste aus und drücken Sie [Verkettung etablieren].